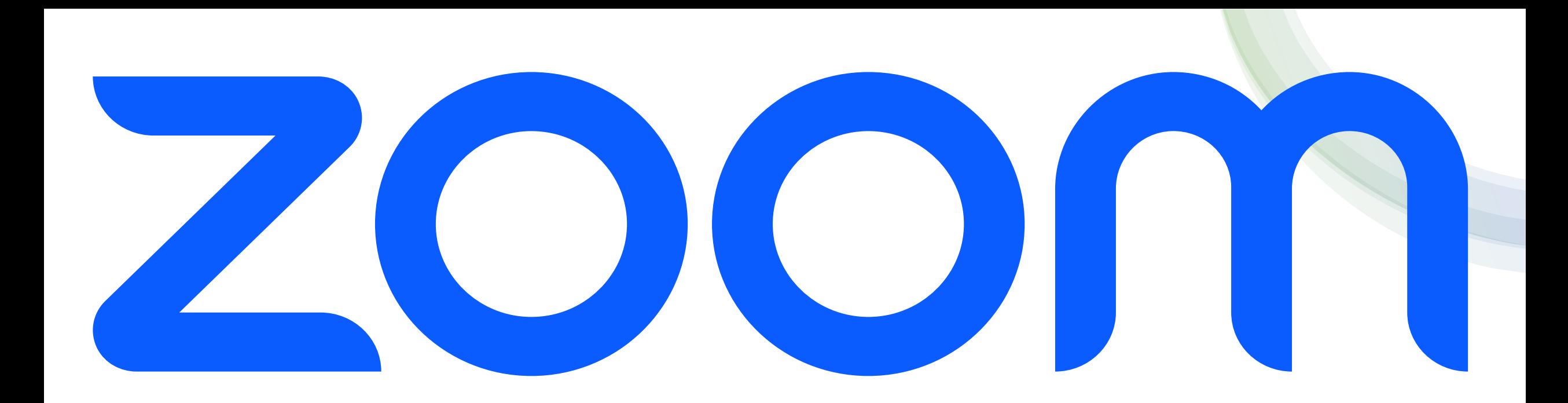

# Quick Guide

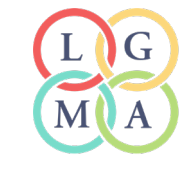

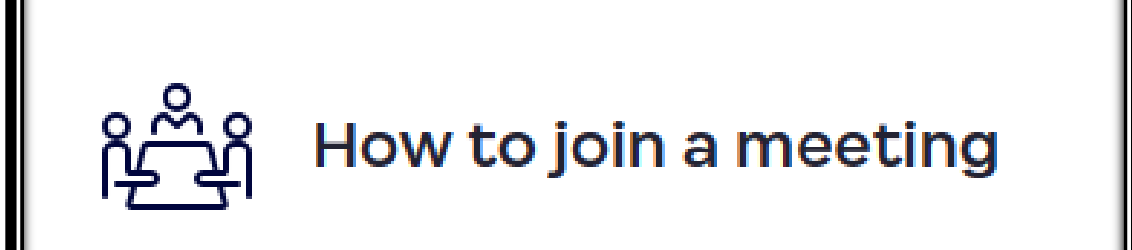

## **NOTE: The same Zoom link is used to access all sessions for each industry group village**

## **DESKTOP** How to join a meeting 1. Click the invite link provided by the host, for example in a calendar or email invitation, and follow the on-screen instructions. 2. Alternatively, open the Zoom desktop client. 3. Click the **Home** tab  $\bigcap$ . 4. Click the Join icon 5. Enter the meeting ID provided by the meeting host. 6. If prompted, enter the meeting passcode. 7. Click Join. You will then join the meeting or waiting room, if enabled by the host. How to join a meeting **MOBILE** 1. Tap the invite link provided by the host, for example in a calendar or email invitation, and follow the on-screen instructions. 2. Alternatively, open the Zoom mobile app. 3. Tap the **Meetings** tab  $\Box$ **d**. 4. Tap the **Join** icon  $\boxed{+}$ 5. Enter the meeting ID provided by the meeting host. 6. If prompted, enter the meeting passcode. You will then join the meeting or waiting room, if enabled by the host.

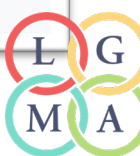

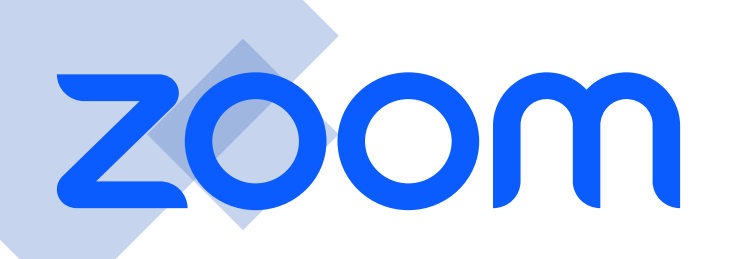

## **DESKTOP MOBILE**

## How to connect to audio

Upon joining the meeting, you will be prompted to connect to audio.

### 1. Click Join with Computer Audio.

Other options may appear, such as calling in to the meeting or being called into the meeting, but this depends on which audio options the host has provided.

- 2. Click Mute / Unmute in the bottom-left corner of the meeting controls toolbar as needed to control your microphone.
- 3. (Optional) Next to Mute / Unmute, click the up arrow icon  $\wedge$  to change any of your audio settings, such as your microphone or speaker selection.

## **NOTE: Please mute audio unless** speaking

## How to connect to audio

**DESKTOP** 

## How to connect to audio

Upon joining the meeting, you will be prompted to connect to audio.

1. Tap Wifi or Cellular Data.

Other options may appear, such Dial in or Call Me, but this depends on which audio options the host has provided.

2. Tap Mute / Unmute in the bottom-left corner of the meeting controls toolbar as needed to control your microphone.

**MOBILE** 

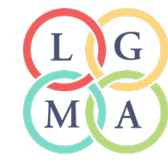

How to turn on your video and add a virtual background

## NOTE: Use video where possible as it enables a more engaged and interactive session

**DESKTOP** 

**MOBILE** 

## How to turn on your video and add a virtual background

- 1. If the host has requested video be on by default, you will be prompted with a video preview. This allows you to see your current video and decide to join the meeting with or without video. Click Join with Video.
- 2. While you're in a meeting, click Start Video / Stop Video in the bottom-left corner of the meeting controls toolbar as needed to control your video.
- 3. (Optional) Next to Start Video / Stop Video, click the up arrow icon of to change any of your video settings, such as picking a different camera or choosing a virtual background. If you select a new background, it will automatically change in the meeting.

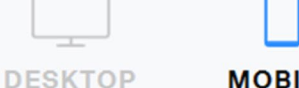

### **MOBILE**

## How to turn on your video and add a virtual background

- 1. If the host has requested video be on by default, you will be prompted with a video preview. This allows you to see your current video and decide to join the meeting with or without video. Tap Join with Video.
- 2. While you're in a meeting, tap Start Video / Stop Video in the bottom-left corner of the meeting controls toolbar as needed to control your video.
- 3. (Optional) In the meeting controls toolbar, tap the More icon the step Backgrounds & **Effects** to select a virtual background. Once you select a background, it will automatically change in the meeting.

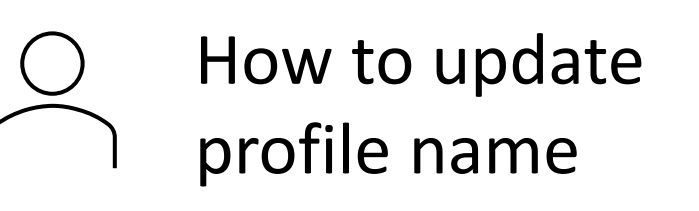

**NOTE: Have your name and council on your profile, this allows all participants to know who we have online. Just like a name tag if meeting face to face.**

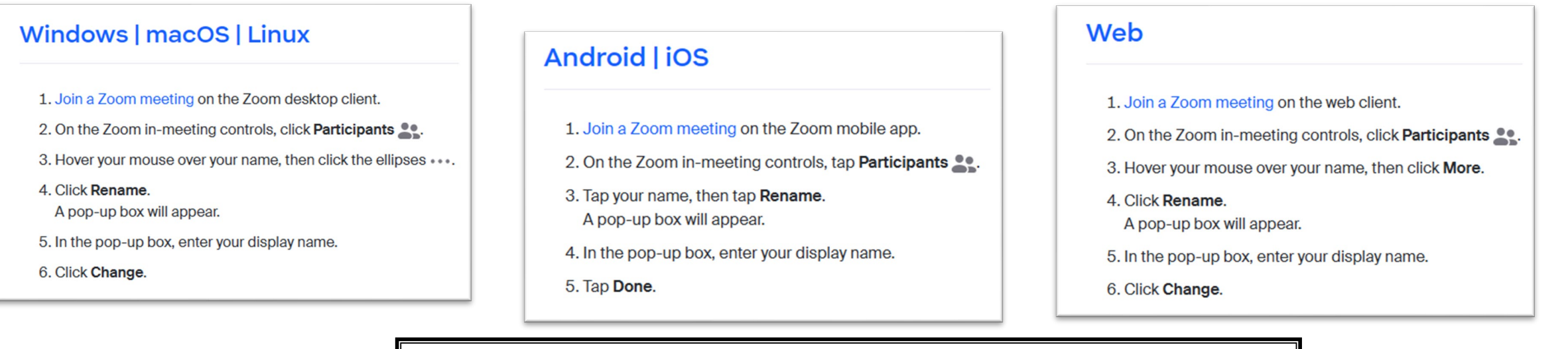

## Alternative option

- 1. Hover mouse over the right-hand corner of your profile, then click the ellipses …
- 2. Then tap **Rename.** A pop-up box will appear.
- 3. In the pop-up box, enter your display name.
- 4. Click **Change.**

## How to share your screen

## **NOTE: On occasion you may have** information or documents that you wish to share with the group

## How to share your screen

- 1. In the meeting controls toolbar, click the Share Screen icon
- 2. Select an entire desktop or screen, a specific opened program, or the classic Whiteboard. You can also switch to the Advanced tab for other sharing options, such as slides as a Virtual Background, computer audio only, a local video file, or content from a 2nd camera.
- 3. (Optional) Select the check boxes next to Share sound and/or Optimize for video clip to enable either immediately at the start of your sharing.

These options can also be enabled/disabled during the share.

- 4. Click Share to begin sharing your screen or content.
- 5. To stop sharing, click Stop Share.

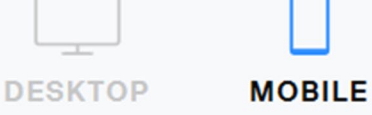

## How to share your screen

- 1. In the meeting controls toolbar, tap the **Share** icon  $\uparrow$
- 2. Select what you want to share, such as a document or photo, your screen, or a website URL.
- 3. If prompted, tap Start Broadcast to begin sharing your screen or content.
- 4. To stop sharing, in the meeting controls toolbar, tap the Stop Share icon  $\times$

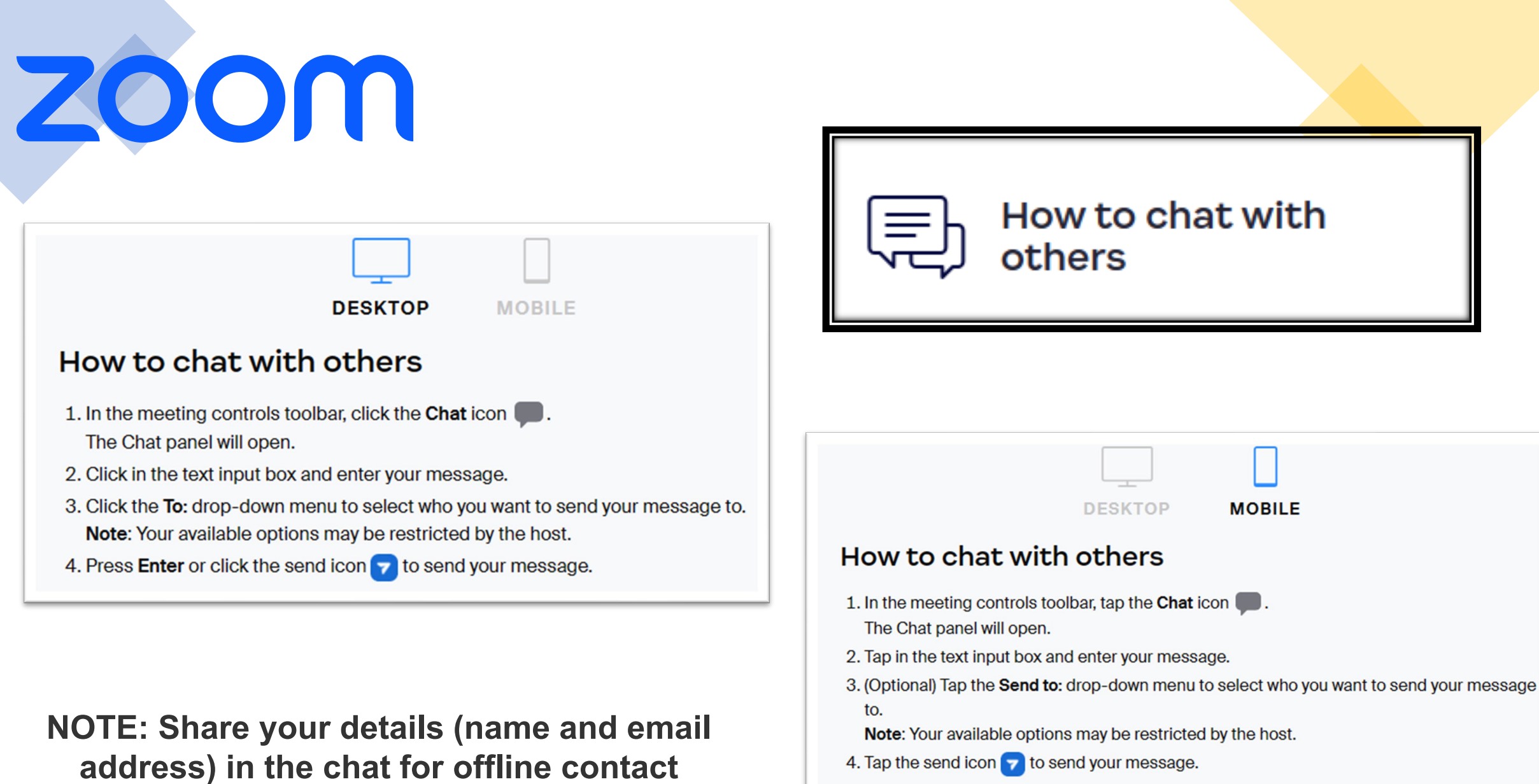

with meeting attendees

4. Tap the send icon  $\blacktriangleright$  to send your message.

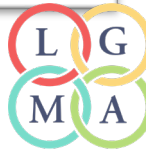